## **Viewing the candidate CONTACT TAB**

Additional information about the candidate at the beginning of the recruitment process will ensure a smoother workflow process.

1. Go to the candidate workflow profile on the requisition. Select the name on the requisition that is a link to the Person profile.

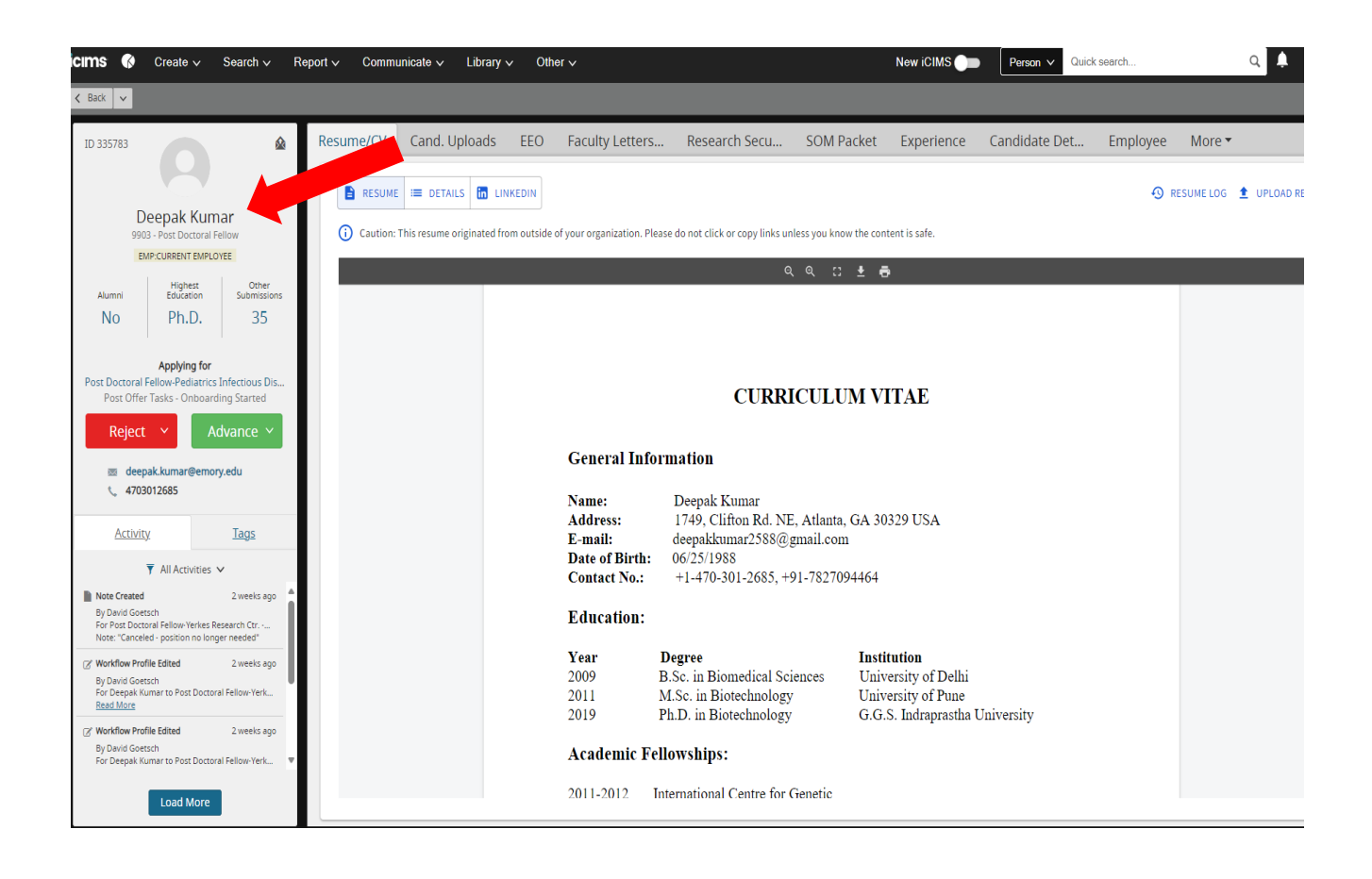

The PERSON profile will appear.

The Contact tab will show if the candidate:

- 1. Had a background check, and if it is completed.
- 2. What email all correspondence is going to.
	- a. This can not be edited by you, please send the request to the recruiter.
- 3. Phone number can be used to contact the client. Or if a foreign number is in the system.
	- a. The Phone number must be a US number or blank.
	- b. This can not be edited by you, please send the request to the recruiter.
- 4. Address is in the system for residence.
	- a. If the address is not a US address, then it should be edited.
	- b. This cand not be edited by you, please send the request to the recruiter.

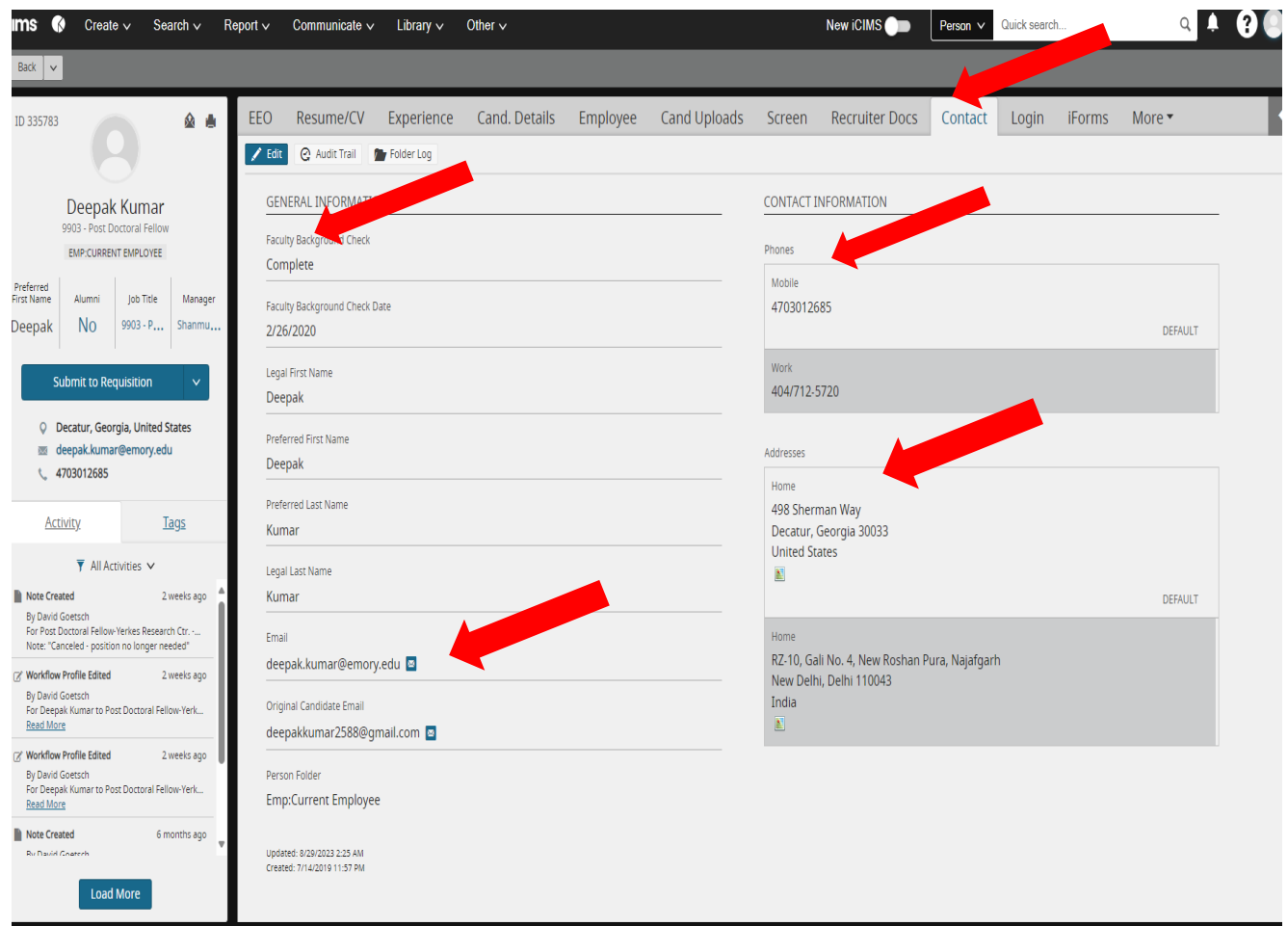

If you do not have access to this TAB, please contact your recruiter to ensure this is updated for you.